# **PROGRAMVAREINSTALLASJON OG USB-TILKOPLING**

LYT1086-010A<br>COPYRIGHT © 2003 VICTOR COMPANY OF JAPAN. LTD. M3D3/D1-DSC | 1202-HO-ID-VP COPYRIGHT © 2003 VICTOR COMPANY OF JAPAN, LTD.

# **JVC PROGRAMVARELISENSAVTALE**

# **VIKTIG TIL KUNDER: LES DETTE NØYE FØR DU INSTALLERER ELLER TAR I BRUK PROGRAMMET "DIGITAL PHOTO NAVIGATOR" ("Programmet") PÅ PCEN.**

**NORS** 

Retten til å bruke programmet er innvilget av selskapet Victor Company of Japan, Limited ("JVC") bare til deg forutsatt at du samtykker i følgende.

Dersom du ikke samtykker i disse vilkårene, må du ikke installere eller ta i bruk programmet. INSTALLERING ELLER BRUK AV PROGRAMMET INDIKERER AT DU AKSEPTERER DISSE VILKÅRENE.

### **1 OPPHAVSRETT; EIERSKAP**

Du bekrefter herved at alle opphavsretter og øvrige eierforhold rundt programmet tilhører JVC og dennes lisenshavere og forblir i JVCs og disse lisenshaveres eie. Programmet er beskyttet av lov om opphavsrett både i Japan og i øvrige land samt relaterte konvensjoner.

# **2 LISENSTILSTÅELSE**

- (1) I henhold til vilkårene i denne avtalen innvilger JVC deg herved en ikke-eksklusiv rett til å bruke programmet. Du kan installere og bruke programmet på en harddisk eller andre lagringsmedier du måtte ha på din PC.
- (2) Du kan lage én (1) kopi av programmet kun som sikkerhetskopi for eget bruk.

### **3 PROGRAMBEGRENSNINGER**

- (1) Du må ikke reversere, dekompilere, disassemblere, eller endre programmet på noen måte, bortsett fra i den utstrekning som er spesifikt angitt ved lov.
- (2) Du må ikke kopiere eller bruke programmet, verken helt eller delvis, på annen måte enn det som er uttrykkelig angitt i denne avtalen.
- (3) Du har ikke rett til å innvilge en lisens til å bruke programmet, og må ikke distribuere, leie ut/lease eller overføre programmet til en tredjepart eller på annen måte la andre bruke programmet.

### **4 BEGRENSET GARANTI**

JVC garanterer at mediet som programmet leveres på, er feilfritt både i konstruksjon og i materiale i en periode på tretti (30) dager fra datoen du kjøpte noen av våre produkter som fulgte med programmet. JVCs totale ansvar og din eksklusive erstatningsrett i tilknytning til programmet inkluderer utskifting av defekt medium. BORTSETT FRA DE UTTRYKTE GARANTIENE ANGITT I DETTE DOKUMENTET, OG I DEN UTSTREKNING LOVEN ANGIR, FRASKRIVER JVC OG JVCS LISENSHAVERE SEG ETHVERT ØVRIG GARANTIANSVAR, ENTEN DETTE ER ANGITT INDIREKTE ELLER DIREKTE. DETTE INKLUDERER, MEN ER IKKE BEGRENSET TIL, INDIREKTE GARANTIER OM SALGBARHET OG ANVENDELIGHET FOR SÆRSKILTE FORMÅL MED HENSYN TIL PROGRAMMET OG DET MEDFØLGENDE TRYKTE MATERIELLET. SKULLE DET OPPSTÅ PROBLEMER SOM FØLGE AV BRUKEN AV PROGRAMMET, MÅ DU LØSE DISSE PROBLEMENE FOR EGEN REGNING.

# **5 BEGRENSET ANSVAR**

I DEN UTSTREKNING LOVEN TILLATER DET ER JVC OG JVCS LISENSHAVERE IKKE ANSVARLIG FOR SKADER, ENTEN DETTE ER INDIREKTE, SÆRSKILTE, UFORVARENDE SKADER ELLER FØLGESKADER, UANSETT HANDLING OG HVORVIDT DET FREMGÅR AV KONTRAKTEN ELLER PÅ ANNEN MÅTE OPPSTÅR SOM FØLGE AV, ELLER I TILKNYTNING TIL, BRUKEN AV PROGRAMMET, ELLER EN SITUASJON DER PROGRAMMET IKKE LAR SEG BRUKE, SELV OM JVC ER BLITT INFORMERT OM MULIGHETEN FOR SLIKE SKADER. DU SKAL IKKE HOLDE JVC ANSVARLIG FOR TAP ELLER KOSTNADER ELLER KREVE ERSTATNING SOM FØLGE AV, ELLER PÅ ANNEN MÅTE I TILKNYTNING TIL, EVENTUELLE KRAV FRA EN TREDJEPART I TILKNYTNING TIL BRUKEN AV PROGRAMMET.

# **6 VILKÅR**

Denne avtalen trer i kraft fra den datoen du installerer og tar i bruk programmet på datamaskinen, og fortsetter å gjelde til avtalen annuleres under følgende vilkår.

Skulle du bryte ett eller flere av vilkårene i denne avtalen, kan JVC si opp denne avtalen uten forvarsel. I dette tilfellet kan JVC reise krav om erstatning for eventuelle kostnader som oppstår som følge av avtalebruddet. Dersom denne avtalen annuleres, må du umiddelbart destruere programmet som er lagret i datamaskinen (inkludert sletting fra minnet på PCen). Programmet skal ikke lenger være i ditt eie.

## **7 EKSPORTKONTROLL**

Du samtykker i at du ikke vil sende, overføre eller eksportere programmet eller underliggende informasjon og teknologi til land som Japan og andre relevante land har vedtatt eksportforbud mot for slike varer.

## **8 BRUKER I DEN AMERIKANSKE FORVALTNINGEN**

Hvis du er et byrå i USA ("forvaltningen"), bekrefter du herved JVCs representasjon at programmet er en "Commercial Item", slik det er definert i Federal Acquisition Regulation (FAR) del 2.101 (g), som består gjelder upublisert "Commercial Computer Software" fordi disse elementene bare brukes i FAR-del 12.212 og bare lisensieres til deg med samme bruksrettigheter som JVC innvilger alle kommersielle sluttbrukere i henhold til vilkårene i denne avtalen.

### **9 GENERELT**

- (1) Ingen endringer, tilføyelser, sletting eller annen modifikasjon av denne avtalen anses som gyldige, med mindre tillatelse til dette foreligger skriftlig og er signert av en godkjent representant for JVC.
- (2) Skulle noen del av denne avtalen være ugyldig eller i konflikt med en lov som har jurisdiksjon overfor denne avtalen, skal likevel de øvrige vilkår være gjeldende.
- (3) Denne avtalen er underlagt kontroll og lover som til enhver tid gjelder i Japan. Tokyo District Court har jurisdiksjon overfor all eventuell uenighet som måtte oppstå som følge av bruk eller tolkning av denne avtalen.

Victor Company of Japan, Limited

#### **Merk:**

*Hvis du har anskaffet programmet i Tyskland, erstattes vilkårene i Del 4 (Begrenset garanti) og 5 (Begrenset erstatningsansvar) ovenfor med en tysk utgave av denne avtalen.*

#### **OBS:**

- Bruk dette utstyret som beskrevet i denne bruksanvisningen.
- Bruk kun CD-ROMen som følger med. Bruk aldri noen annen CD-ROM for å kjøre denne programvaren.
- Ikke forsøk å foreta endringer i denne programvaren.
- Endringer eller modifikasjoner som ikke er godkjent av JVC, kan gjøre brukerens godkjenning til å håndtere utstyret ugyldig.

### **Hvordan håndtere en CD-ROM**

- Pass på at du ikke søler på eller riper opp den speilblanke overflaten (motsatt side av den trykte overflaten). Ikke skriv eller sett merkelapp på noen av sidene. Hvis CD-ROMen blir skitten, tørker du den forsiktig med en myk klut fra midten og utover i sirkelbevegelse.
- Ikke bruk vanlig platerens eller rensespray.
- Ikke bøy CD-ROMen eller berør den blanke overflaten.
- Ikke oppbevar CD-ROMen i støvete, varme eller fuktige omgivelser. Hold den unna direkte sollys.

#### ● **Du kan finne den aller ferskeste informasjonen (på engelsk) om vedlagt programvare på vår World Wide Web tjener: http://www.jvc-victor.co.jp/english/index-e.html**

# **Merknader til brukere**

Denne programvaren er tillatt brukt i samsvar med vilkårene i programvarelisensen.

Hvis du skal kontakte nærmeste JVC-kontor vedrørende denneprogramvaren (se JVC Worldwide Service Network på http://www.jvc-victor.co.jp/english/worldmap/index-e.html), ber vi deg fylle ut følgende og ha nødvendig informasjon tilgjengelig.

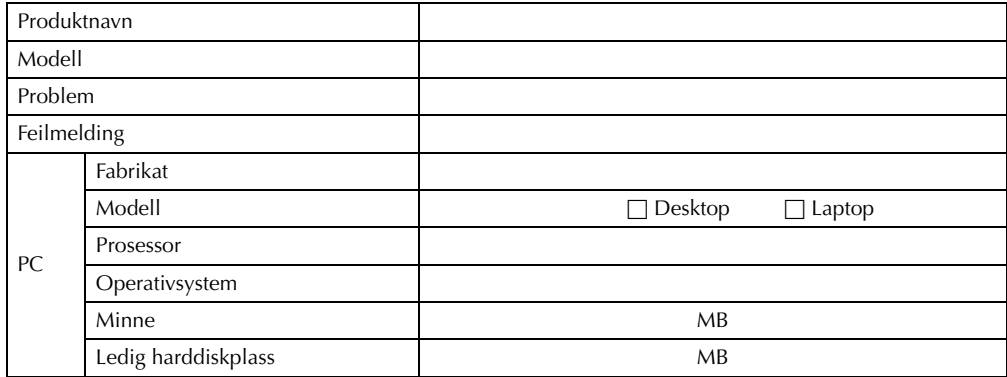

Vær klar over at det kan ta litt tid åbesvare spørsmålene dine, avhengig av deres karakter. **JVC kan ikke besvare spørsmål vedrørende grunnleggende bruk av PCen, eller spørsmål vedrørende spesifikasjonereller yteevnen til operativsystemet, andre applikasjoner eller drivere.**

# **Operativmiljø**

Følgende krav må oppfylles for å koble et videokamera til en PC og for å bruke Digital Photo Navigator.

# **Windows®**

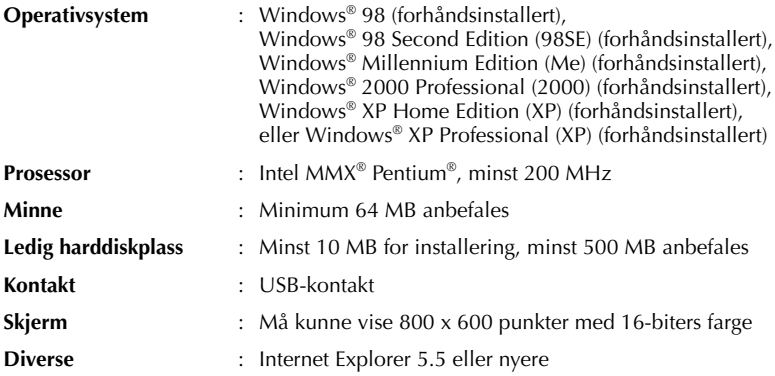

### **For ImageMixer with VCD**

I tillegg til kravene på forrige side, må følgende krav oppfylles for å bruke ImageMixer with VCD.

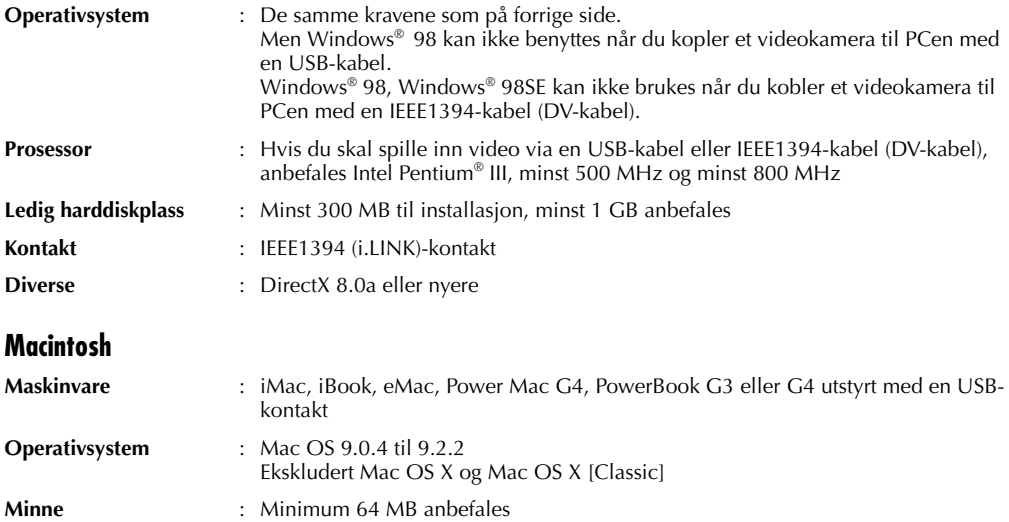

#### **For ImageMixer with VCD**

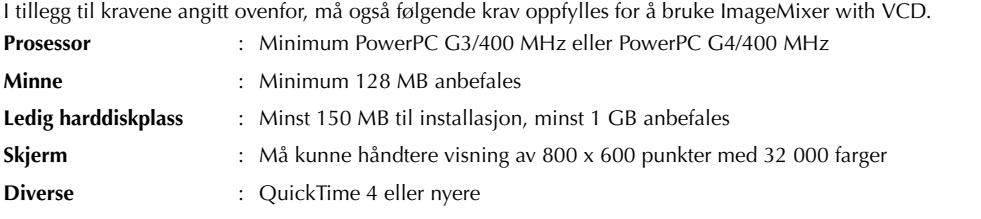

- Informasjonen om systemkrav over er ingen garanti for at den vedlagte programvaren vil fungere på alle PCer som oppfyller nevnte krav.
- Microsoft® og Windows® er enten registrerte varemerker eller varemerker for Microsoft Corporation i USA og/eller andre land.
- Macintosh er et registrert varemerke for Apple Computer.
- Andre produkt- og firmanavn som nevnes i denne bruksanvisningen er varemerker og/eller registrerte varemerker for deres respektive innehavere.

# **Programvareinstallasjon (Windows®)**

Følg fremgangsmåten nedenfor når du skal installere programvaren. Fra [Setup]-vinduet under trinn **3** kan du installere følgende drivere eller programvare. Avslutt andre programmer du bruker. (Kontroller at det ikke er andre programikoner på statuslinjen.)

### **USB Video Streaming driver**

Med denne driveren kan du spille over lyd og bilde fra videokameraets til PCens harddisk i stedet for på videokameraets videokassett. Du kan også bruke videokameraet til å holde en videokonferanse over Internett.

#### **MERK:**

- *Windows® 98/98SE/Me/2000: Du må ikke koble USB-kabelen mellom videokameraet og PCen før du installerer driveren.*
- *Windows® XP: Installasjonsprosedyren er annerledes enn for andre operativsystemer, og elementet vises ikke. Hvis du vil vite mer, se "Installere USB-videodriveren for Windows® XP-brukere" (*- *s. 8).*

#### **ImageMixer with VCD 1.1**

Dette programmet brukes til å overføre stillbilder og videoklipp fra et videokamera gjennom en USB-kontakt eller IEEE1394-kontakt (i.LINK), og brukes dessuten til å håndtere og redigere stillbildene og videoklippene samt til å lage Video CDer.

### **Digital Photo Navigator 1.0**

Dette programmet brukes til å organisere stillbilder på PCen og konvertere dem til en rekke formater.

#### **Adobe® Acrobat® Reader 5.0**

Dette programmet brukes til å lese PDF-filer.

- **1** Sett inn den medfølgende CD-ROM-platen i PCen. Etter en stund vises vinduet [Important Notice].
	- Hvis vinduet [Important Notice] ikke vises, må du dobbeltklikke på [Min datamaskin] og deretter dobbeltklikke på CD-ROM-ikonet.

#### **2** Kontroller innholdet og klikk deretter på [Next].

Etter en stund vises vinduet [Setup].

Fra [Setup]-vinduet kan du installere ønsket driver eller program.

**3** Klikk på [Install] på høyre side av det aktuelle programmet, og følg instruksjonene på skjermen for å fullføre installeringen.

Installeringen av den valgte driveren eller programmet starter. Fremgangsmåten kan variere noe, dette avhenger av driverprogrammet.

**Følgende eksempel er fra Digital Photo Navigator i Windows® 98SE.** Vinduet [License Agreement] vises.

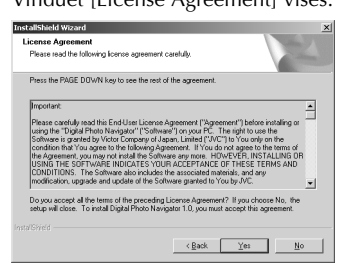

# Klikk på [Yes].

Deretter vises vinduet [Choose Destination Location].

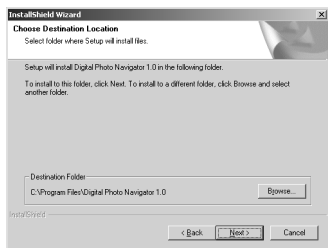

#### Klikk på [Next].

Deretter vises vinduet [Select Program Folder].

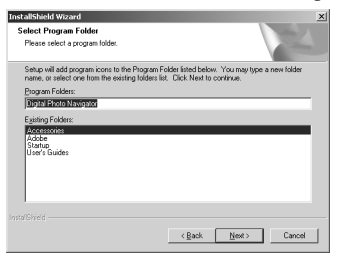

Klikk på [Next].

**Følgende eksempel er fra USB Video Streaming driver i Windows® 98SE.**

Vinduet [Installation Folder] vises.

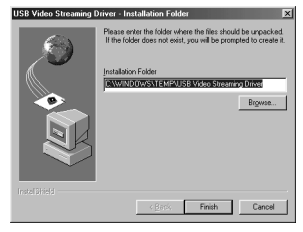

#### Klikk på [Finish].

Deretter vises vinduet [InstallShield Wizard].

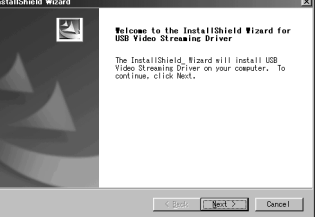

Klikk på [Next].

Når installeringen er fullført vises vinduet [InstallShield Wizard Complete].

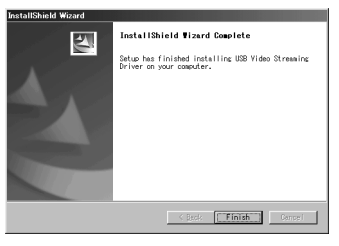

Klikk på [Finish], og [Setup]-vinduet vises på nytt.

Vinduet [Setup Status] vises. Vent litt på at installeringen skal fullføres.

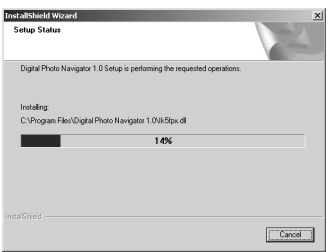

Når installeringen er ferdig, vises vinduet [Digital Photo Navigator Setup], der du blir spurt om du vil lage et ikon på skrivebordet.

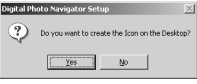

Hvis du ønsker dette, klikker du på [Yes]. Hvis ikke, klikker du på [No].

**4** Når du blir spurt om du vil starte PCen på nytt, klikker du på [Yes]. PCen startes på nytt, og etter litt vises [Setup]-vinduet fra trinn **1**.

**5** Gjenta trinn **3** og **4** for å installere alle ønskede programmer.

#### **Installere [ImageMixer with VCD 1.1]**

Når feilmeldingen under vises mens ImageMixer installeres, klikker du på [OK] for å fullføre installasjonen.

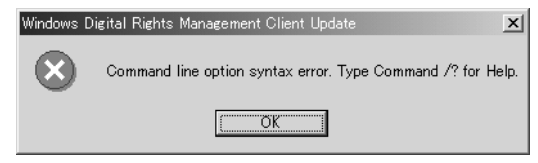

#### **MERK:**

- Brukerhåndboken for Digital Photo Navigator og ImageMixer with VCD følger med på CD-ROM i PDFformat. Dobbeltklikke på [JVC]-mappen og deretter dobbeltklikke på [Docs]-mappen. Åpne filen "Start.pdf" og klikk på knappen for ønsket språk. Legg merke til at Adobe® Acrobat® Reader må være installert for at du skal kunne lese PDF-filer.
- Hvis du vil vite mer om hvordan du bruker **Windows® NetMeeting®** eller **Windows® Messenger** (bare Windows® XP), se "Tillegg" i brukerhåndboken for Digital Photo Navigator på CD-ROM-platen.
- Når du skal installere [ImageMixer with VCD 1.1], velger du ønsket språk i vinduet [Choose Setup Language].
- Hvis du installerer et program som allerede er installert, starter du en avinstallering. I dette tilfellet må du installere på nytt når avinstalleringen er ferdig.
- DirectX er nødvendig slik at USB Video Streaming driver virker som den skal. For å installere DirectX, velger du "DirectX" på installasjonsskjermen på ImageMixer med VCD 1.1.
- Når du skal installere USB Video Streaming driver med i Windows® 2000 og Windows® XP, kan du få du en advarsel om digital signatur. I dette tilfellet klikker du på [OK] for å fortsette installasjonen siden dette problemet ikke har noen innvirkning på bruken av driveren.
- Når du installerer ImageMixer with VCD 1.1 på Windows® 2000 og Windows® XP, vises vinduet [Microstaff WINASPI]. Klikk på [Next] for å fortsette installeringen.

#### **Installere USB-videodriveren for Windows® XP-brukere**

Når du kobler videokameraet til PCen, installeres fire drivere etter hverandre når du følger fremgangsmåten angitt nedenfor.

#### **MERK:**

*Klikk på [Continue Anyway] når meldingen [Has not passed Windows Logo testing] vises. Pass på at du ikke velger [Stop Installation]. Hvis du gjør dette, blir ikke USB-videodriveren installert på riktig måte.*

- **1** Koble videokameraet til PCen med en USB-kabel. Etter litt vises vinduet [Found New Hardware Wizard]. • Se "Tilkopling av USB-kabel" ( $\sqrt{x}$  s. 9).
- **2** Klikk på [Install from a list or specific location (Advanced)], og klikk deretter på [Next]. Vinduet for driversøking vises.
- **3** Klikk på de neste tre elementene i rekkefølgen nedenfor.
	- [Search for the best driver in these location]
	- [Include this location in the search]
	- [Browse]
- **4** Dobbelklikk på [Min datamaskin]-ikonet på datamaskinen.
- **5** Dobbeltklikk på ikonet for CD-ROM-stasjonen og [XP]-mappen, og klikk deretter på [OK].
- **6** Klikk på [Next].
	- Det vises en advarselsmelding.
- **7** Klikk på [Continue Anyway]. Etter litt vises vinduet [Found New Hardware Wizard].
- **8** Klikk på [Finish]. Etter litt vises vinduet [Found New Hardware Wizard] igjen.
- **9** Gjenta trinn **2** til **8** til vinduet [Found New Hardware Wizard] lukkes.
- Når du har gjentatt trinn **2** til **8** fire ganger, er installeringen av USB-videodriveren fullført.

# **Oppdatering [Enhetsbehandling] (Windows®)**

Hvis videokameraet er koplet til PCen med USB-kabelen før [USB Video Streaming driver] installeres, kan det skje at installasjnoen ikke lykkes.

I dette tilfellet følger du prosedyren som er beskrevet under for å oppdatere [Enhetsbehandling] og installerer [USB Video Streaming driver] korrekt.

#### **NB:**

*Kople alle andre USB-audioenheter fra PCen før følgende prosedyre utføres.*

# **Installere [USB Video Streaming driver]**

- **1** Bruk USB-kabelen til å kople videokameraet til PCen. ( $\equiv$  s. 9)
- **2** Velg [Start] [Innstillinger] [Kontrollpanel]. Dobbelklikk på [System]-ikonet.
- **3 Windows® 98/98SE/Me:** Velg [Enhetsbehandling]-tappen. **Windows® 2000/XP:** Velg [Maskinvare]-tappen og klikk på [Enhetsbehandling].

**4** Slett [GR-D50<sup>\*</sup>] i [Andre enheter].

\* Modellnavnet avhenger av hvilket videokamera som er koblet til.

- **5** Kople USB-kabelen fra videokameraet. Start PCen opp på nytt.
- **6** Sett inn den medfølgende CD-ROMen i PCen. Installer [USB Video Streaming driver]. ( $\sigma$  s. 5)
	- **Windows<sup>®</sup> XP:** Se "Installere USB-videodriveren for Windows® XP-brukere" ( $\epsilon$  s. 8) hvis du vil vite mer om installering.
- **7** Bruk USB-kabelen til å kople videokameraet til PCen. Enhetsdriveren er installert.
	- **Windows**® **2000:** Når en varselmeldingdialogboks i digitalsignaturen vises, klikker du på [OK] for å fortsette installasjonen.
- **8** Bekreft at følgende enheter vises i [Enhetsbehandling] ved å utføre trinnene **2 3**.
	- [JVC PIX-MCV Video Capture] under [Bildeenheter]
	- [JVC PIX-MCV Audio Capture] under [Lyd-, bilde og spillkontrollere]
	- [JVC Composite PIX-MCV Device] og [JVC Communication PIX-MCV Video Driver] under [USBkontrollere]

# **Tilkoblinger (Windows®/Macintosh)**

# **Tilkopling av USB-kabel**

Kople USB-kabelen til for å bruke ImageMixer til overføring av video.

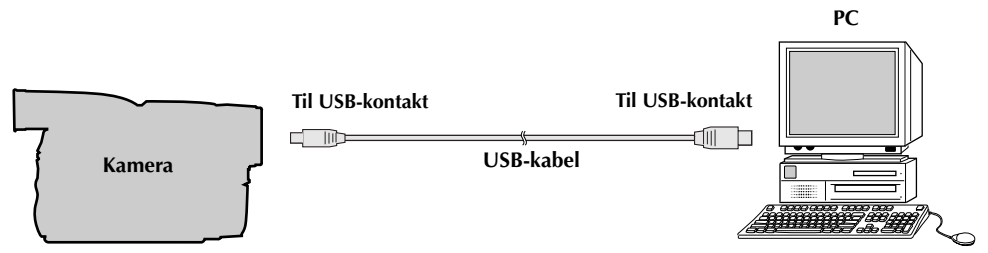

**1** For sikkerhets skyld må du forvisse deg om at alle enheter er slått av før du foretar tilkoblinger.

- **2** Bruk USB-kabelen til å kople videokameraet til PCen.
	- Vi anbefaler at du bruker AC-adapteren.

### **MERK:**

- *Når USB-kabelen er tilkopelet, vil på- eller avslåing av videokameraet, forårsake at videokameraet ikke fungerer som det skal.*
- *Hvis du kopler videokameraet til PCen via en USB-hub, vil kompabilitetsproblemer mellom huben og PCen kunne forårsake ustabil drift av PCen. Hvis dette skjer, kopler du videokameraet direkte til PCen, ikke via huben.*
- *Bruk ikke forlengelses USB-kabel.*
- *Hvis du har Windows® 2000/Me/XP, kan du også bruke en DV-kabel i stedet for en USB-kabel til å spille inn video fra en kassett når du bruker ImageMixer. Hvis du vil vite mer, se hjelpen. ( "For mer detaljert informasjon" i brukerhåndboken for ImageMixer på CD-ROM-platen)*

# **Programvareinstallasjon (Macintosh)**

Følg fremgangsmåten nedenfor når du skal installere programvaren. Avslutt andre programmer du bruker.

- **1** Sett inn den medfølgende CD-ROMen i PCen. Dobbelklikk på CD-ROM-ikonet.
- **2** Dobbelklikk på [ImageMixer]-mappen i CD-ROMen.

**3** Dobbelklikk på [Install ImageMixer with VCD]-ikonet. Installereren starter opp. Følg anvisningene på skjermen.

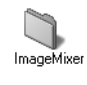

Install ImageMixer with VCD

#### **NB:**

*Instruksjonshåndboken for ImageMixer with VCD er inkludert på CD-ROMen i PDF-format. Dobbelklikk på [Docs]-mappen. Åpne "Start.pdf" filen og klikk på knappen for ønsket språk. Adobe® Acrobat® Reader må være installert for at du skal kunne lese PDF-filer. Installereren for Adobe® Acrobat® Reader er inkludert i [Reader]-mappen på CD-ROMen.*

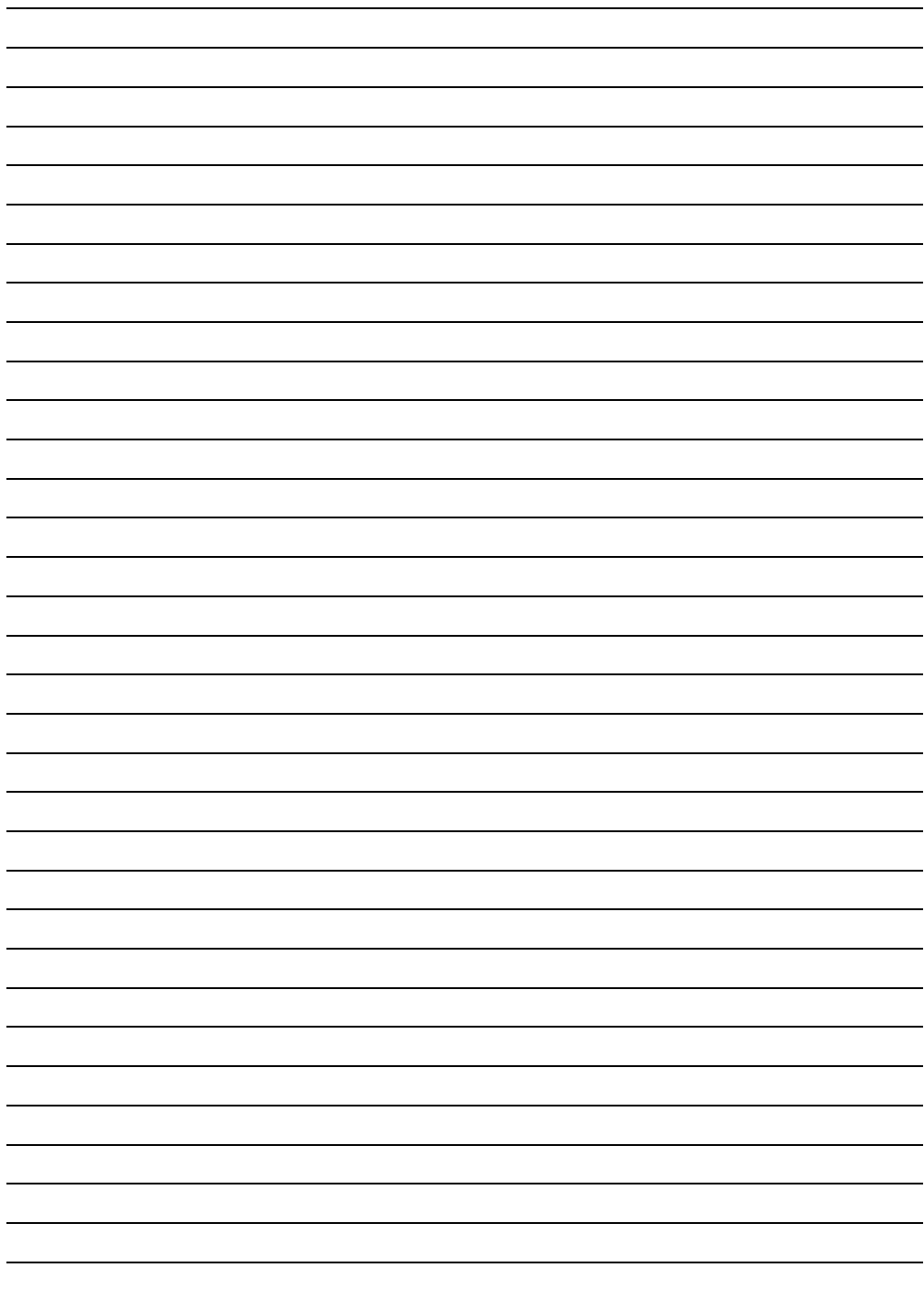

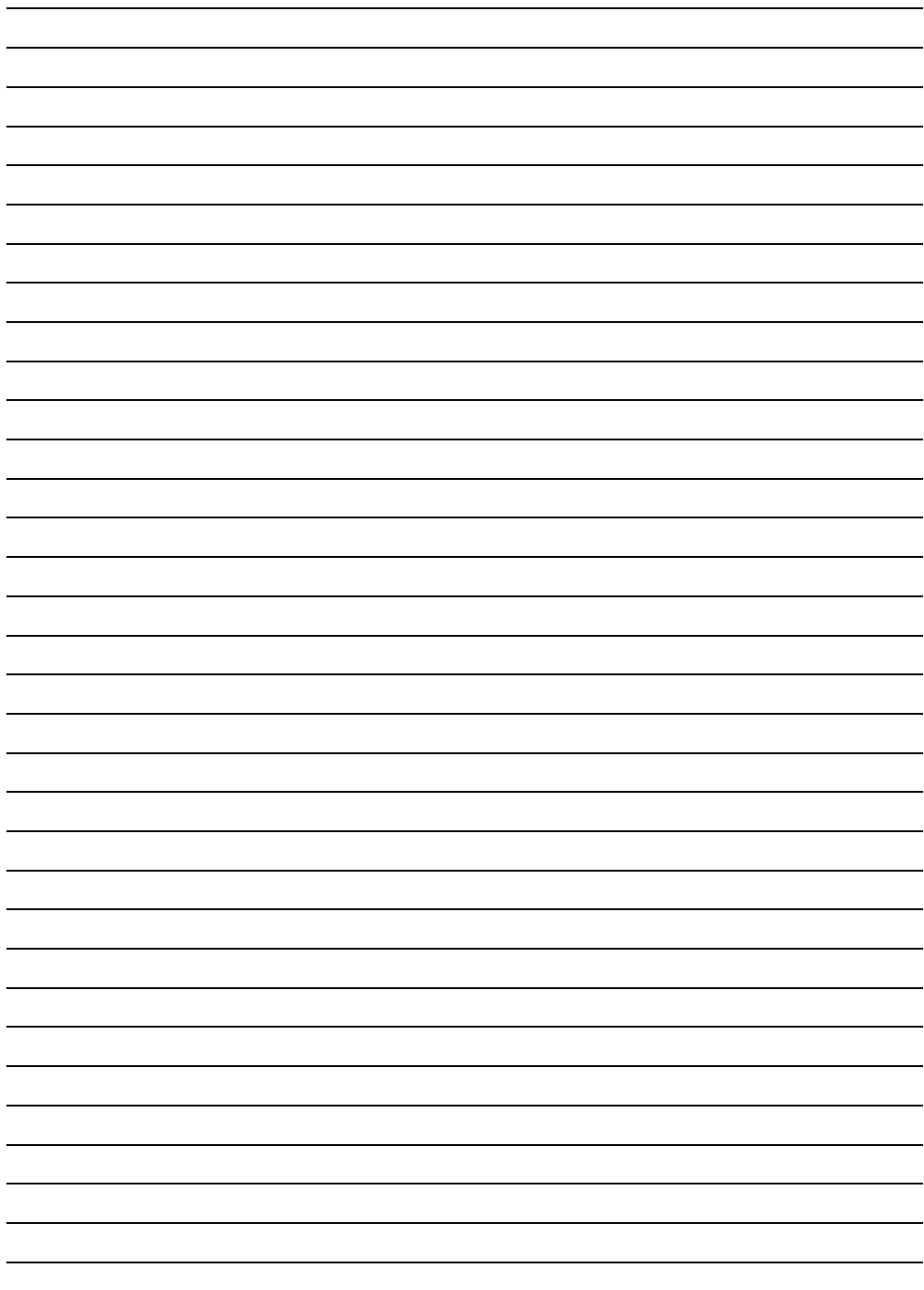

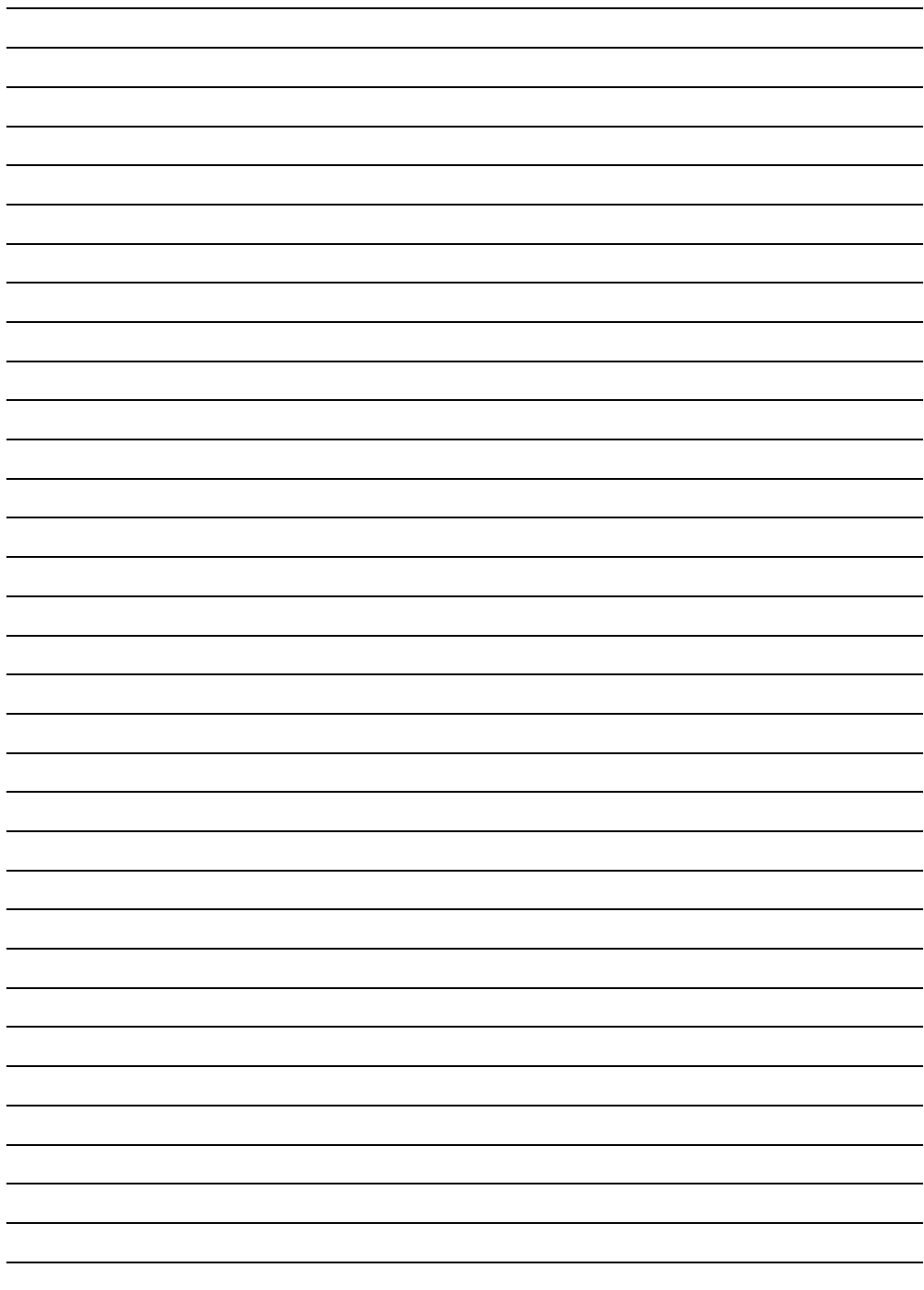

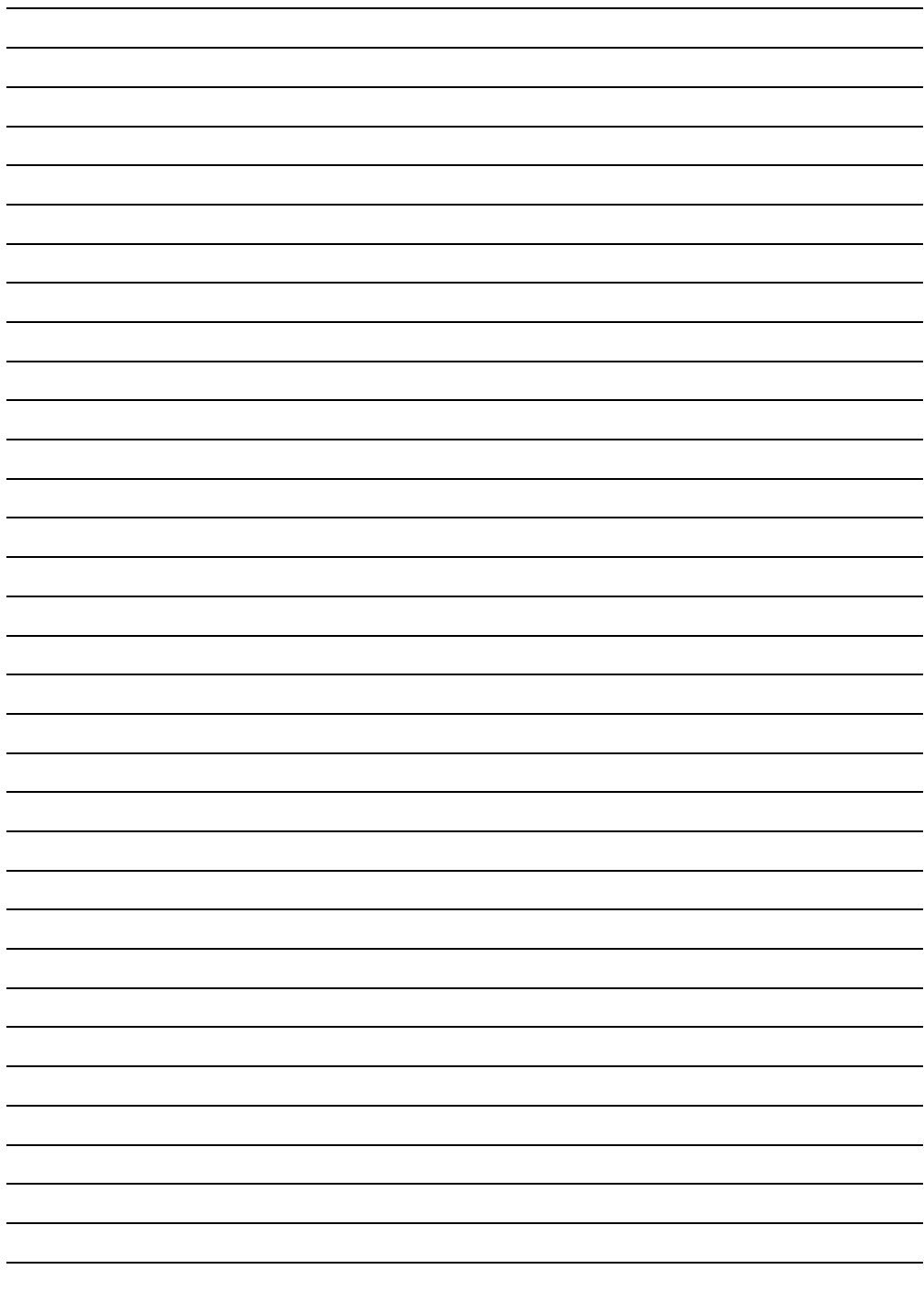

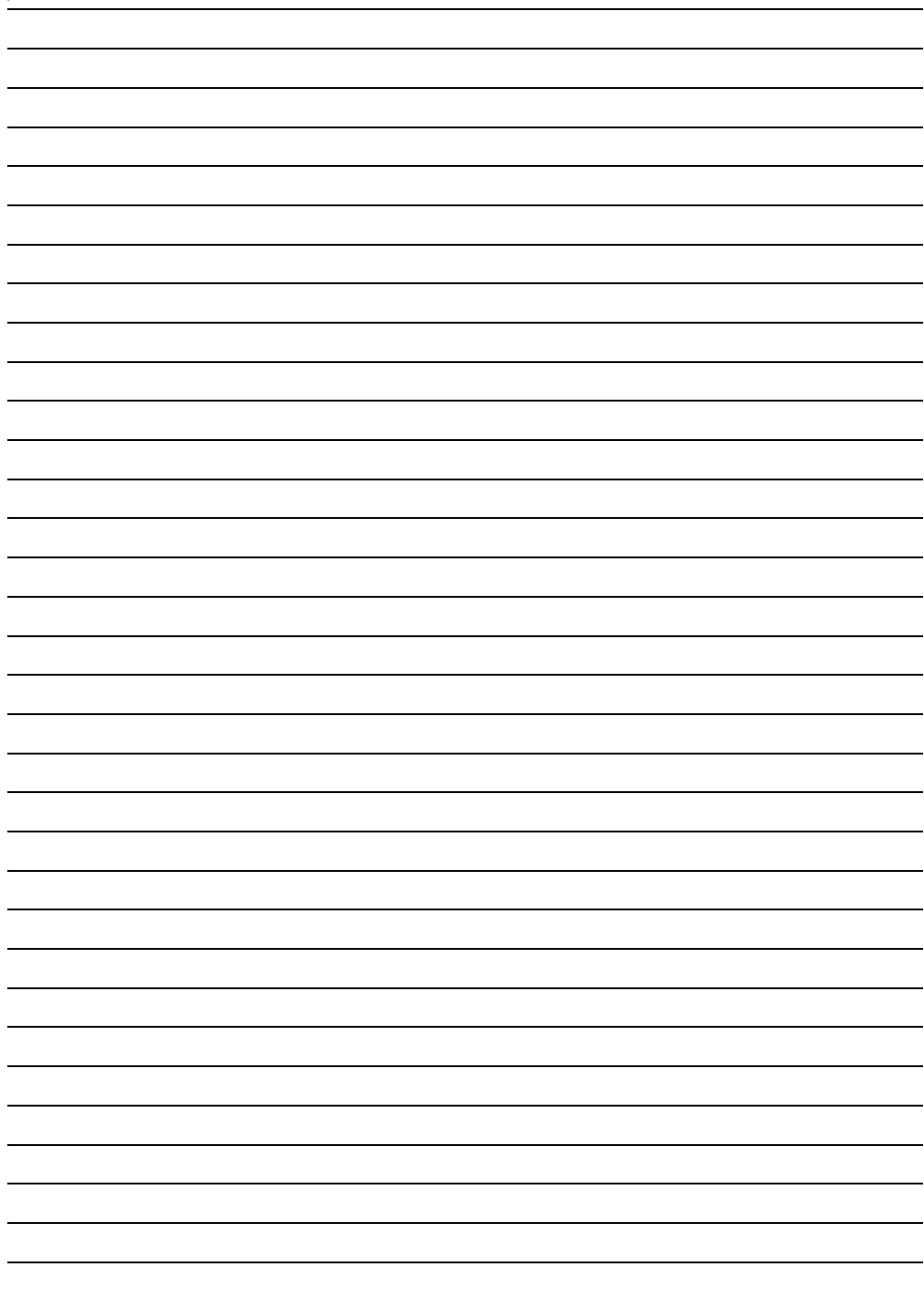

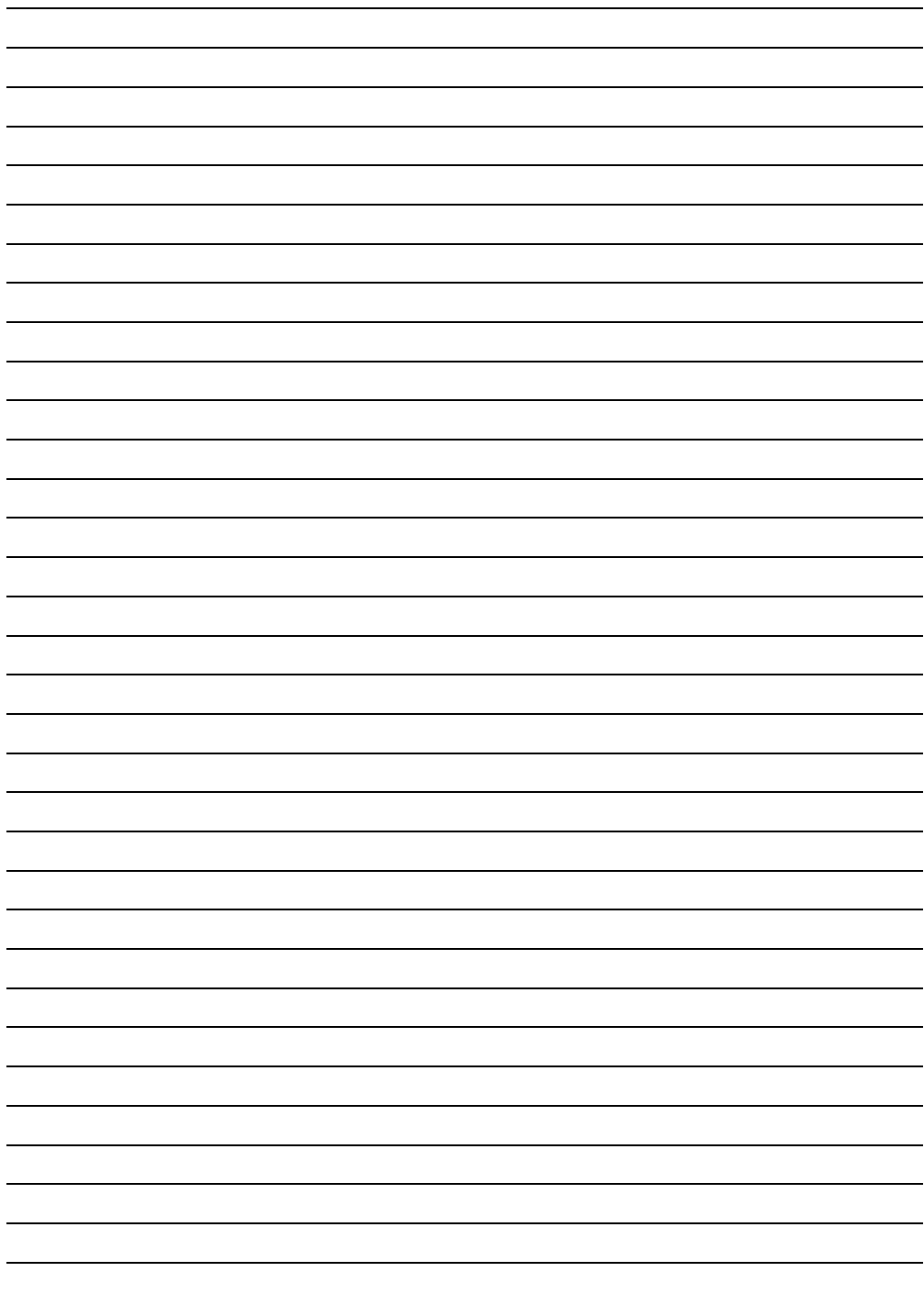